# i-CAT Vision Quick Start Instructions

**Acquiring Data:** iCAT Vision only reads data exported from the iCAT software in DICOM3 single or

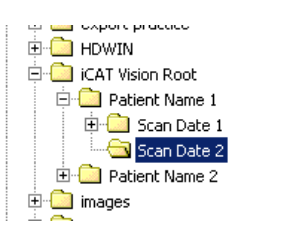

multi file format. Export/save iCAT Vision studies to a main "**image root**" directory with subfolders for each patient. To open a patient, select *tools* and then *setup*. Browse to your **image root** folder and select it. The program will close the first time you select the folder and when you run it again, a list of patients (those present in the folder) should appear in the top left window of the screen. Left click on a patient's name to open a

## study.

**Auto Transfer:** This function automatically transfers patients from the iCAT software to the iCAT Vision root folder. First create a **watch** folder for iCAT Vision to "keep an eye on." You can create this folder in *Explorer* or *My Computer*, perhaps in an iCAT Vision directory that contains both the root and watch folders. Then select *tools* and then *setup*. Select the box beside *Enable Auto-transfer*. Then browse to the watch folder you created and select *sleep and watch*. The program will close any open case and minimize. Create an action in the iCAT software to export cases to the watch folder in DICOM3 format. When a case is exported to the watch folder, it will be automatically transferred to the iCAT Vision root folder. **Note**: If you want cases to be available to a series of computers on a network, set up the **image root folder** on a network drive on the server computer**. In general, put iCAT Vision into Sleep and Watch mode on only ONE computer on the network.** 

**Warning:** DO NOT do anything in a patient study until the status bar located at the bottom of the window indicates that the patient data is fully loaded.

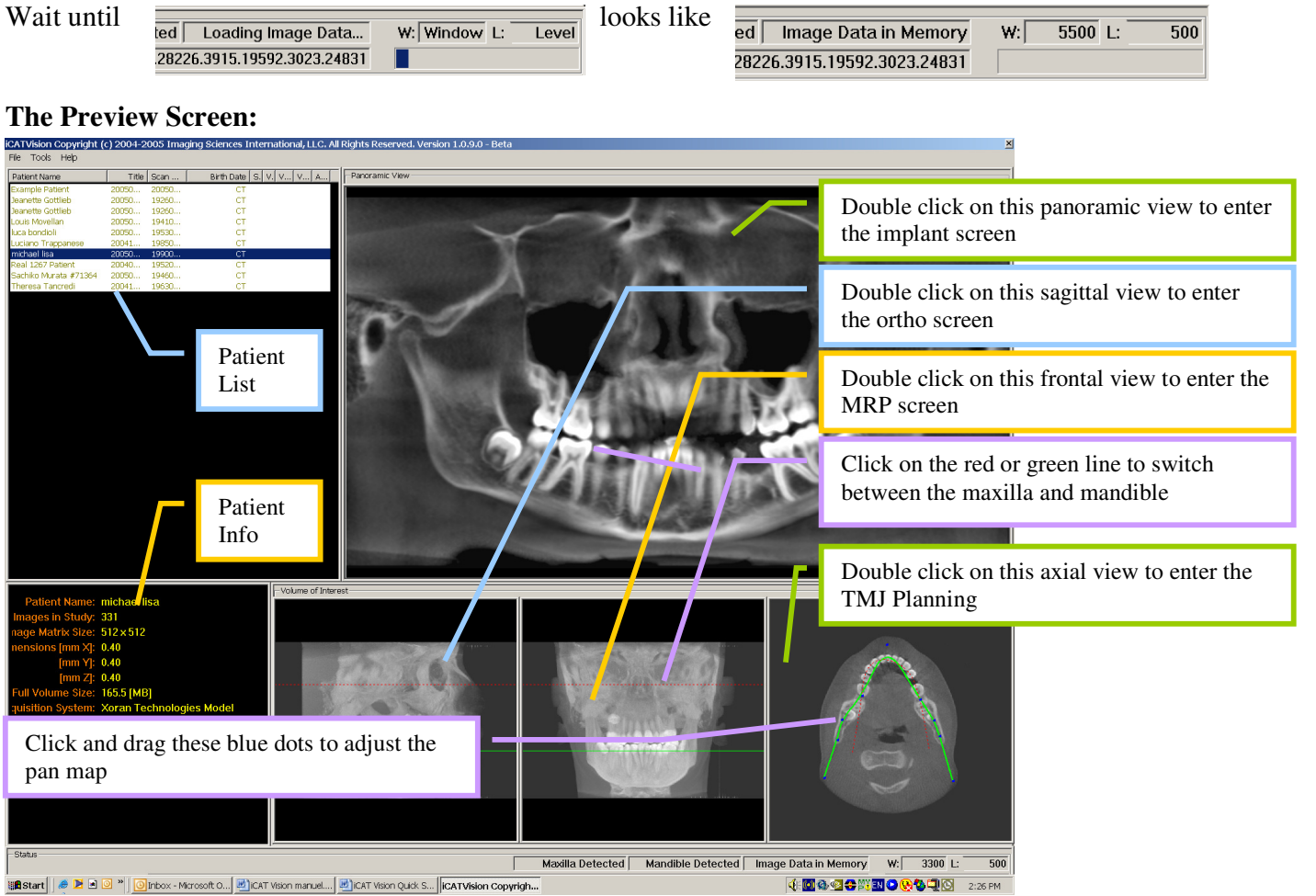

### **Cursor tools:**

All views have this *window level* cursor tool. When your cursor looks like this, click and drag up, down, left, and right to adjust brightness and contrast Move the cursor to the left of cross section images. The *pan* cursor tool will appear. Click and drag to move cross sections up, down, left, and right Move the cursor to the right of cross section images. The *zoom* cursor tool will appear. Click and drag up and down to zoom in and out.

**Slice Controls:** The following slice control bar is found in various views and positions throughout the program:

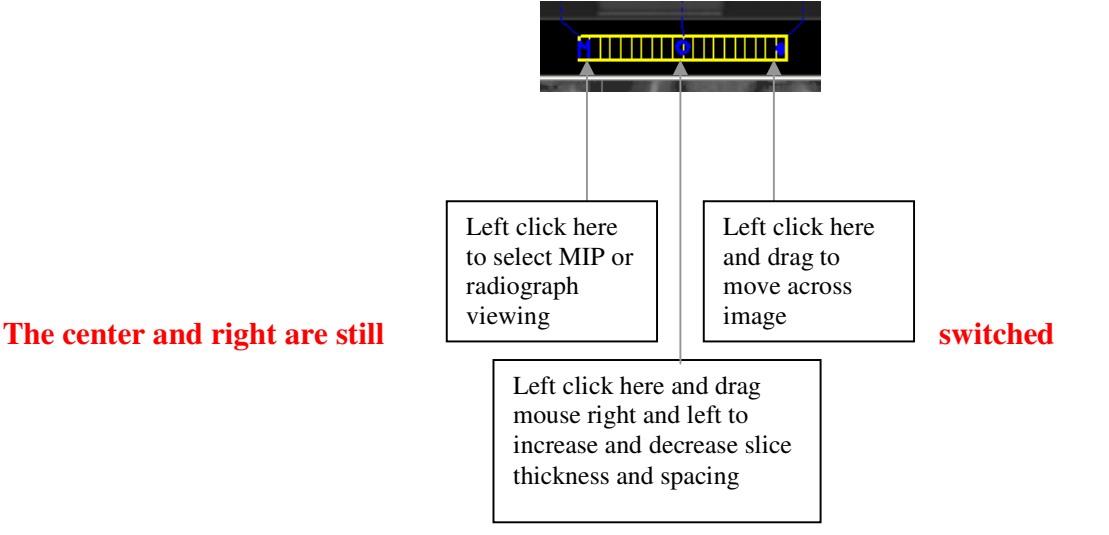

### **Measurements:**

- $\triangleright$  To make a hounsfield unit (density) measurement, Right click on a view and select "HU Statistics." Click, drag, and click to define an area. Statistics will appear in upper right corner. A maximum of 4 HU stats can be taken at a time in a normal view and 2 in a cross section view.
- $\triangleright$  To make a linear measurement, right click on a view and select "Distance" Click, drag, and release to draw a line. Distance will appear in upper left corner. A maximum of 9 distance measurements can be taken at a time in a normal view and 2 in a cross section view.
- > Right click and select "HU Stats" or "Distance" again to turn the tool off
- $\triangleright$  Right click on measurement statistics to remove, inactivate, or activate them.

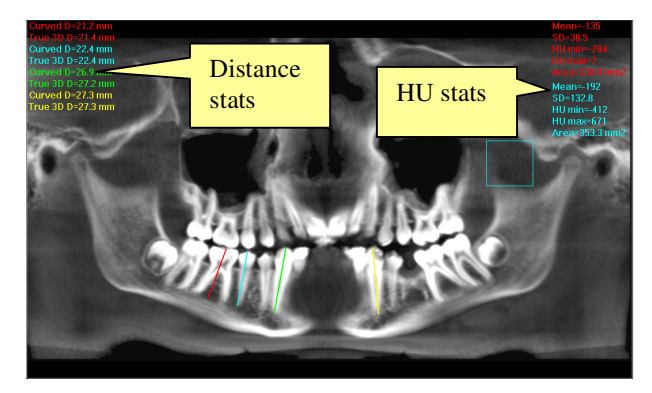

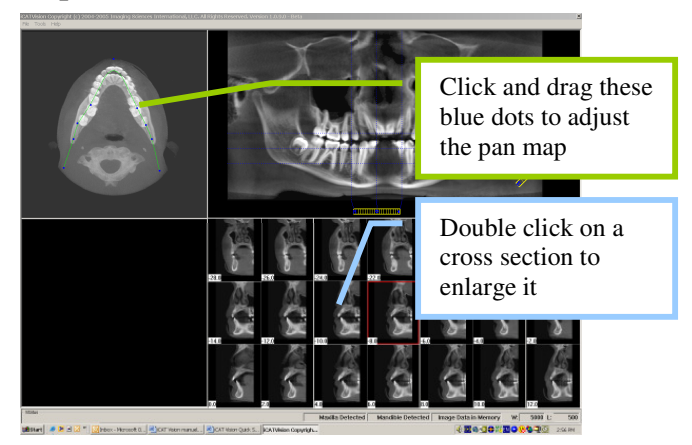

# **The TMJ Planning Screen:**

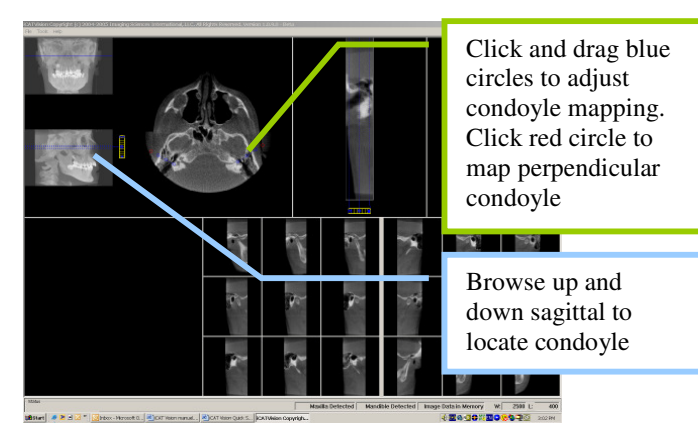

# **The Ortho Screen:**

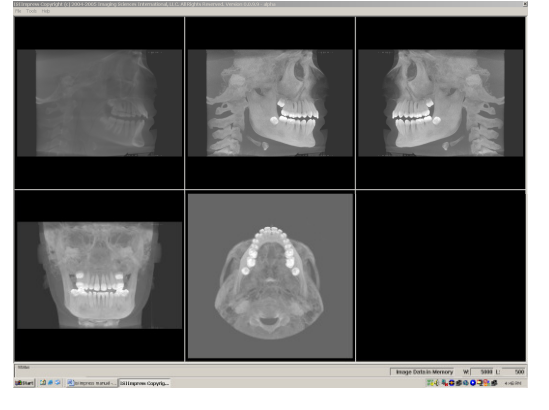

The ortho screen displays the radiographic lateral cephalomentric, left MIP, right MIP, frontal, and axial MIP views

## **Implant Screen:** The MPR Screen:

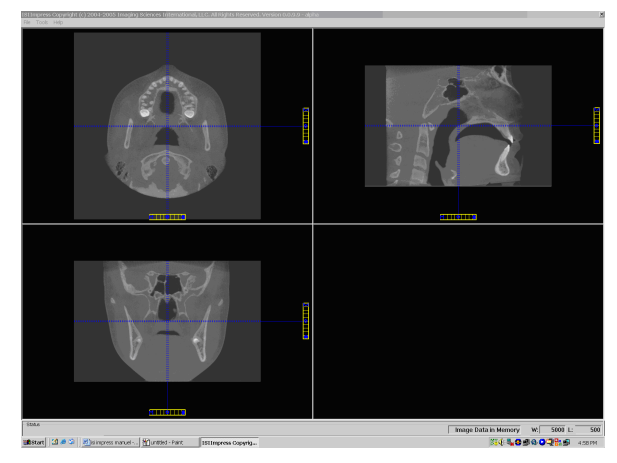

The MRP Screen allows you to browse through the axial, sagittal, and frontal views

### **Known Anomalies for Beta version 1.1.0.0:**

After you make a change to a contour line, and then switch to the other arch, you will loose the change. This happens because there is not currently a mechanism which tracks changes of the contour lines when switching from one arch to another.

To save a change to a contour line, force the Save Changes query by either selecting a new patient, or by exiting the program. If you select Yes to save the changes, they will now be saved to a status file.

This behavior will change in a future version.